## Journalisér / importer et dokument til Acadre WEB

I Acadre WEB er der flere måder at importere (journalisere) et eller flere dokumenter, fra stifinder, ind i en sag.

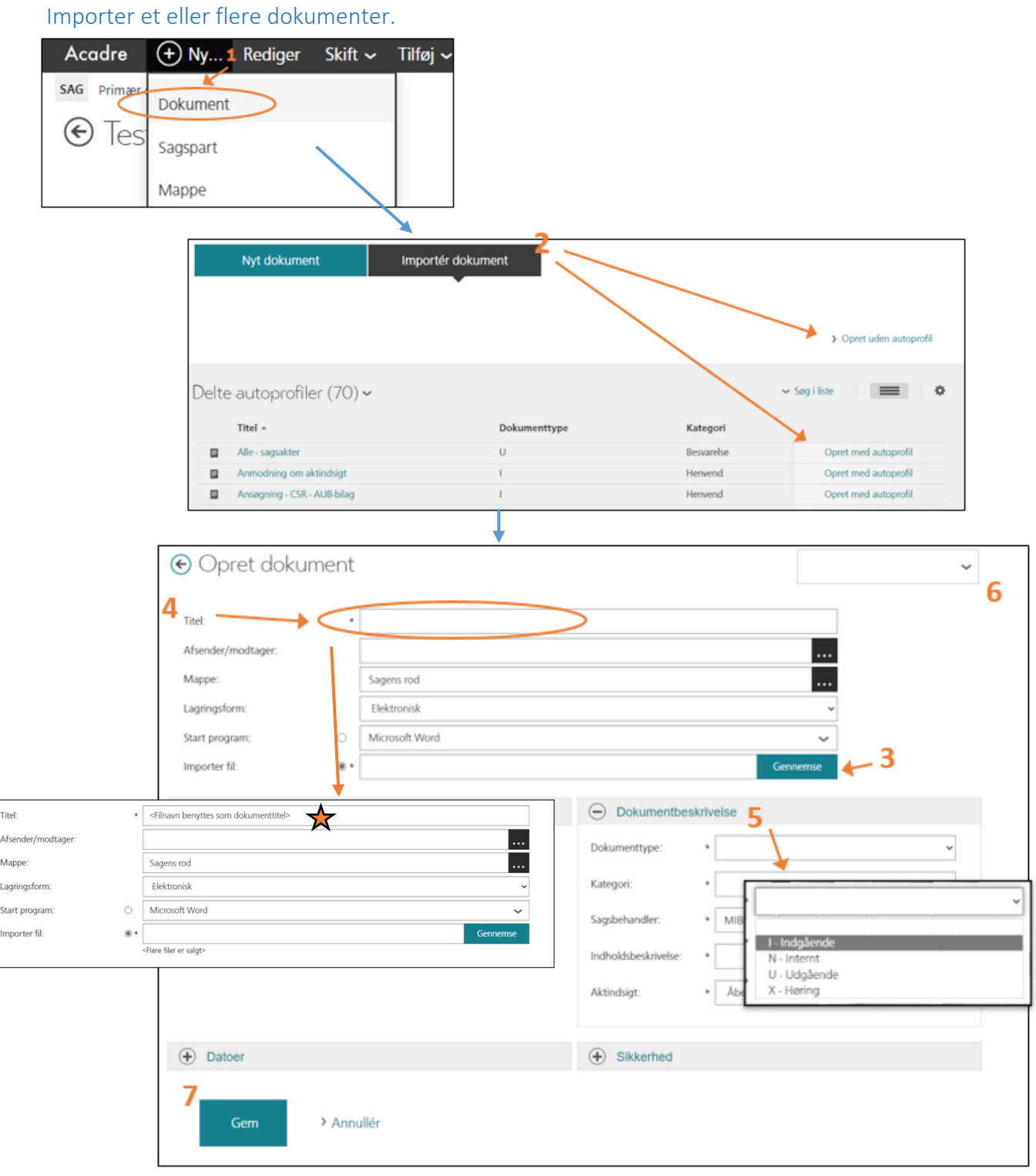

## **Syv hurtige**

- **1.** Klik på *Ny…* i topmenuen og vælg *Dokument.*
- **2.** Tryk på *[Importér dokument]* vælg enten en autoprofil eller opret uden autoprofil.
- **3.** Tryk på *[Gennemse]* og vælg det/de dokument der skal journaliseres.
- **4.** Navngiv dokumentet hvis det skal have et andet navn end filnavnet. Hvis du vælger flere dokumenter, beholder de alle deres filnavn, hvis du ikke udfylder feltet.  $\chi$
- **5.** Skal kun udfyldes hvis du opretter uden autoprofil udfyld sags- og dokumentoplysninger.
- **6.** Du skal være opmærksom på dokumentets journalstatus det er dette der bestemmer hvilke oplysninger der skal udfyldes.
- **7.** Gem dokumentet er nu tilføjet til sagen\*\*.

Acadre Importer **7.a** Status - Masseimport af filer i sagen: Testmappe - MIBN Acadre Retur til sag Test.docx T1111.docx **7.b**Test 22.docx Status - Masseim **7.a** Tryk på 'Importer' – vent til alle dokumenter får et grønt flueben. Test.docx **7.b** Tryk på 'Retur til sag'. T1111.docx Test 22.docx

\*\* Hvis der importeres flere dokumenter, bliver du ledt ind i et nyt billede, når du trykker gem.

Importer med 'træk og slip'

## Følg **trin 1-2** i de *'Syv hurtige'*.

**3.** Åben stifinder. Find et eller flere dokumenter og træk dem over på bjælken *'Importér fil'* i Acadre.

Herefter følger du **trin 4-7** i de *'Syv hurtige'*.

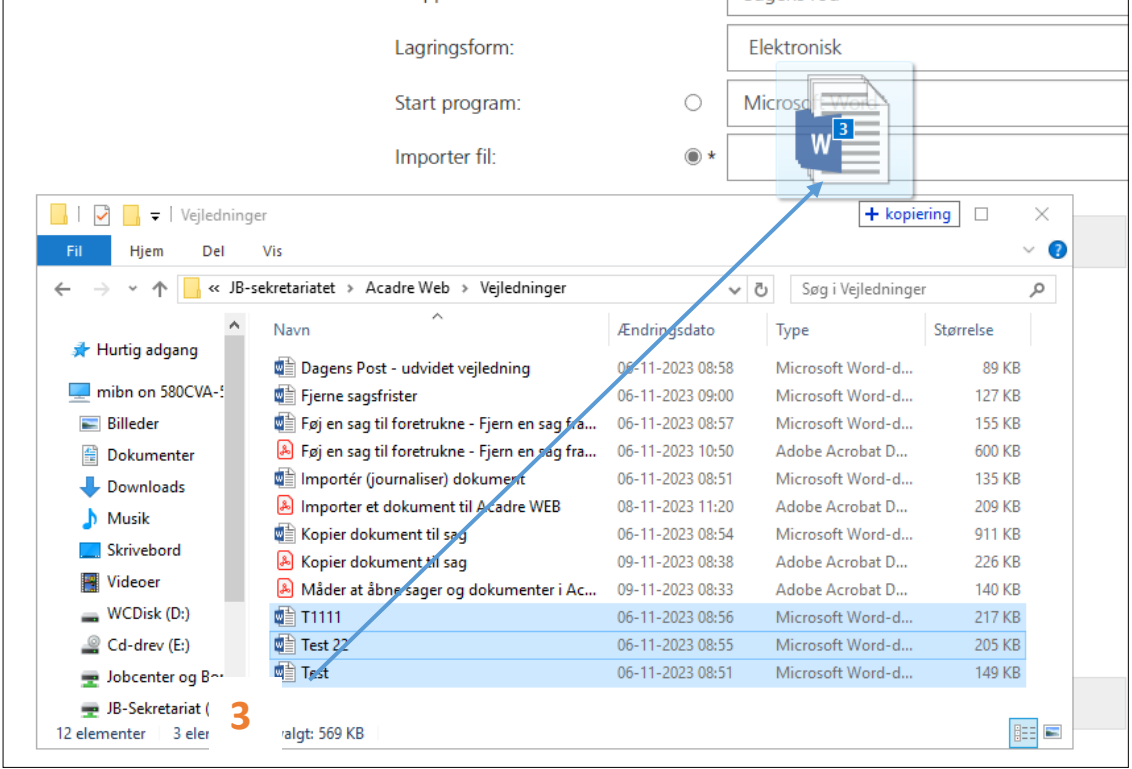

## Journalisering via CM

Det vil være muligt at journalisere via CM's journaliseringsklient, selvom du ikke har adgang til CM. Dette er dog kun muligt indtil CM lukker ned.

Dette kan du gøre ved enten at trykke på **for at trykke på et fx i Word, eller ved at højreklikke på et** dokument og vælge *'Gem i Acadre'*.

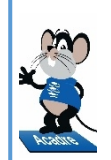

**Læs mere her:**

**Trin for trin hæfte: Side 55-56**

**Acadre E-Learning (Dokumenter og dokumentoprettelse)**